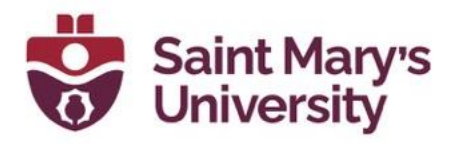

## **A Guide for Taking Attendance Using Zoom Meeting Reports**

You can access your meeting reports and take attendance from Zoom Website and Brightspace

## **Zoom Website**

- 1. Sign in to **[zoom.us](https://www.zoom.us/)**. using your SMU Email address and Zoom password.
- 2. Find the navigation menu on the left and select **Reports.**

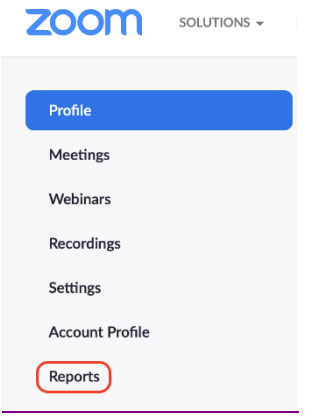

3. From the reports page, make sure Usage report tab is selected and click on **Usage.**

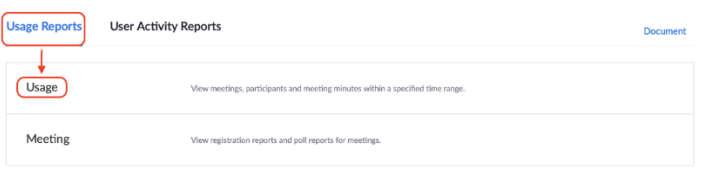

4. After selecting usage, you will be asked to select the **dates** for which you are finding the attendance. The date range cannot be more than one month.

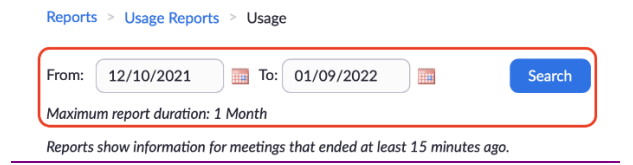

5. A list of all the meetings will be shown for that time-period.

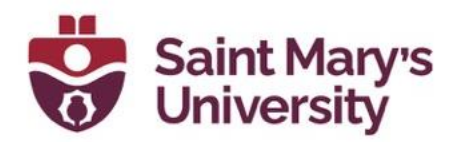

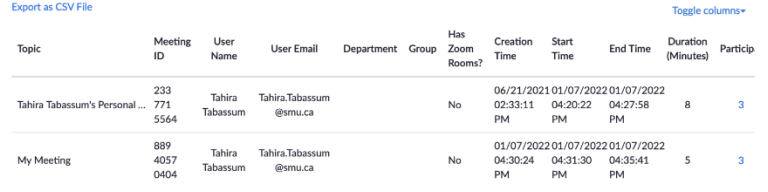

6. Find the meeting you are looking for using the Topic name, Meeting id, start or end dates. Based on that meeting, scroll right to find the number of **Participants** click on the number of participants.

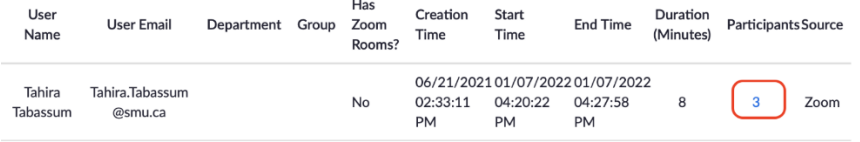

7. A new window will pop up with the details of the participants. Select the **Export with meeting data** box to ensure that the correct meeting has been selected.

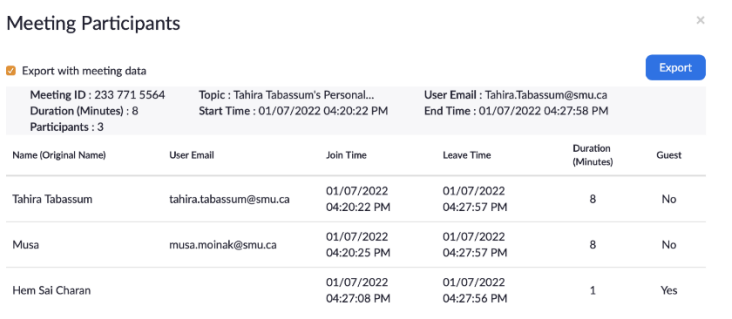

In some cases, the same participant might appear more than once depending on how many times the participant left and re-joined the meeting. It will also show the duration for each time they attend the meeting.

8. If you have participants left and rejoined during the meeting you can see this option Show Unique User. Once you select you can see only a single Entry for each participant and the total duration they have stayed in the meeting.

 $\Box$  Export with meeting data  $\Box$  Show unique users

9. Once You have selected this option to your preference, you can export the meeting by clicking on the Export Button on the top.

Export **Z** Export with meeting data

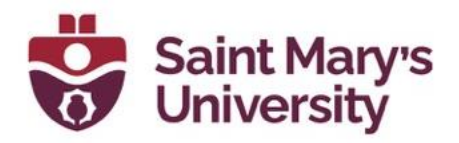

## **Brightspace**

1. From the top navigation panel in your course click on **Zoom**.

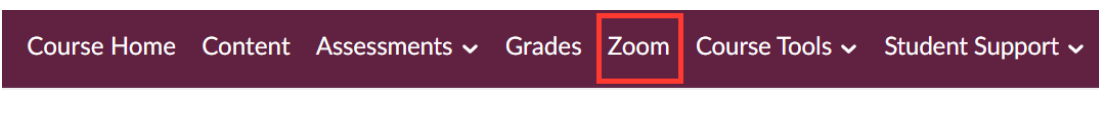

2. Click on **Previous Meetings** tab.

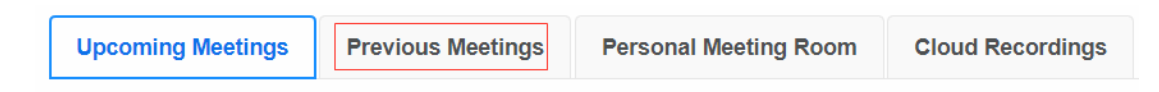

3. Click on **Report** beside the class meeting you want to take attendance.

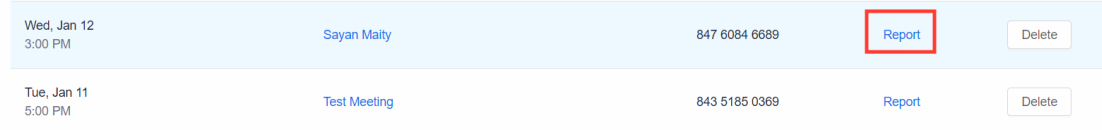

4. Select the tab **Meeting Report**.

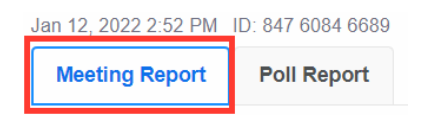

5. In the page you see the list of all the students Name, Email, Join/ Leave time and Duration, On the top of the report click on **Export as CSV file** to export the report.

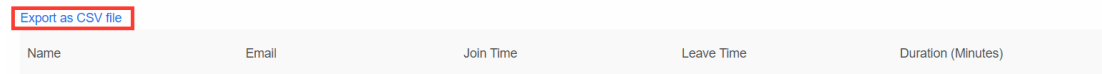

**Note:** In Brightspace, you can not see meeting reports older than a month. To view meeting report older than a month use **[zoom.us](https://www.zoom.us/)**